# ANIMATION MIT FLASH *EINZELBILDANIMATION UND TWEENING*

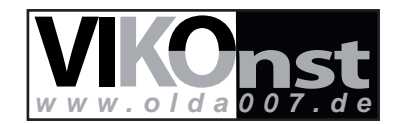

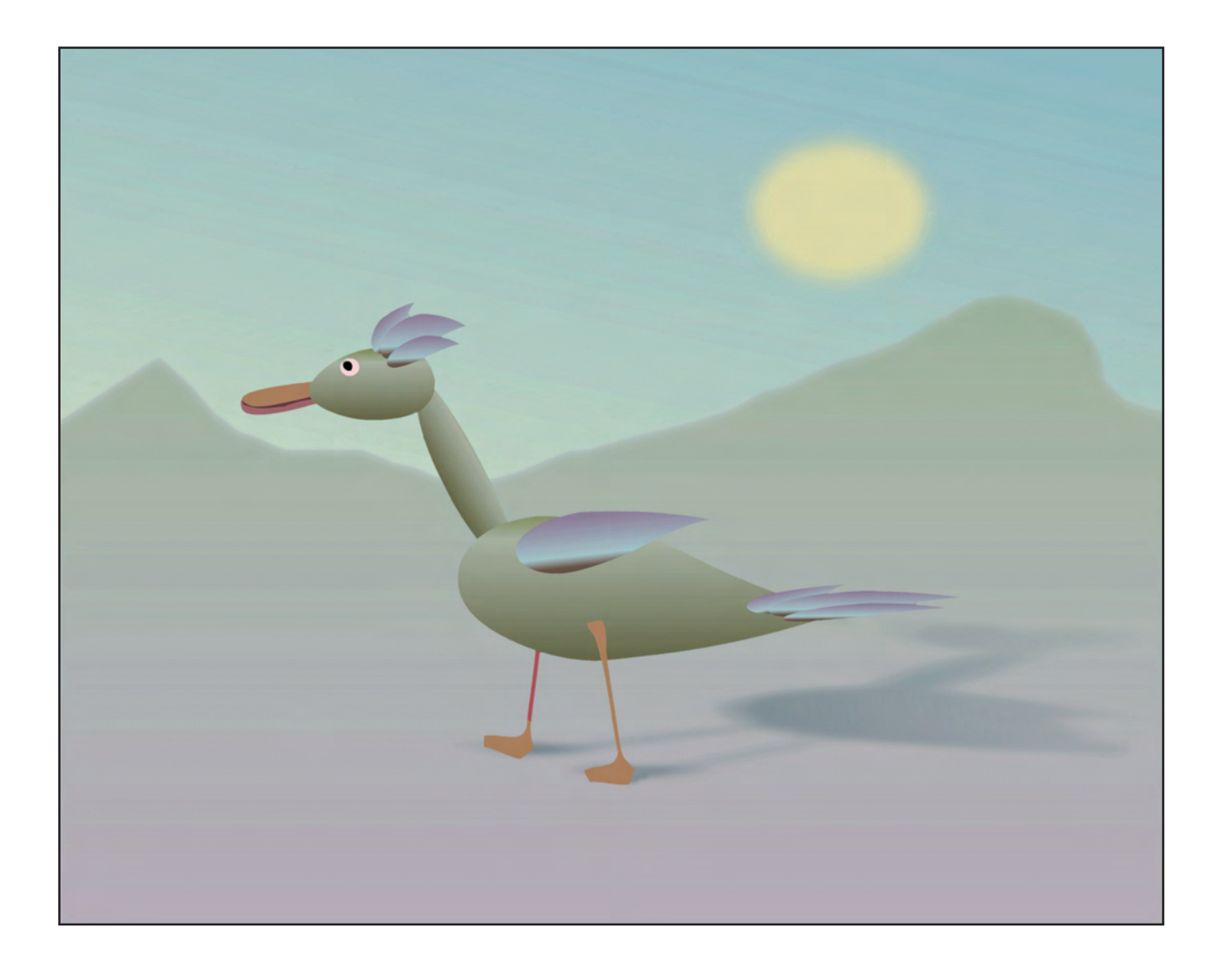

- *I. EINZELTEILE ZEICHNEN*
- *II. TEILE ZUSAMMENFÜGEN*
- *III. EINZELBILDANIMATION ERSTELLEN*
- *IV. FIGUR VORWÄRTS BEWEGEN*

*I. EINZELTEILE ZEICHNEN*

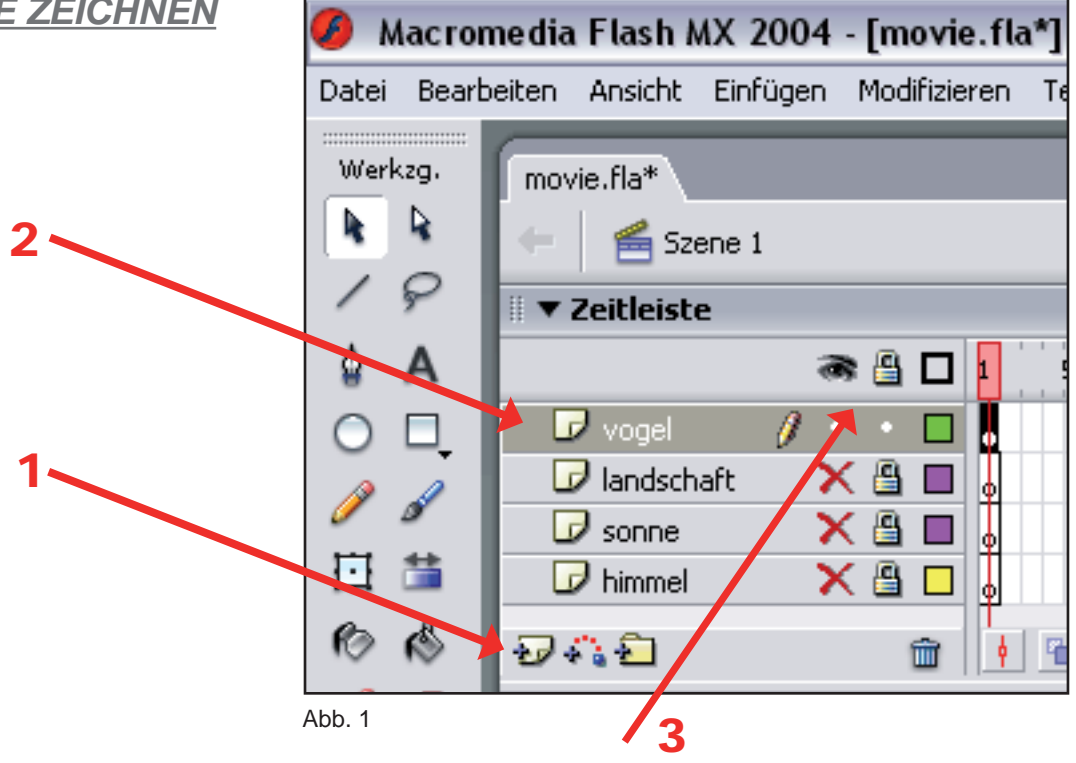

### *a) Ebene vorbereiten*

- 1. Zuerst wird eine neue Ebene angelegt, wie es in der Abbildung 1 dargestellt ist. Sie sollte sich oberhalb der Ebenen befinden, in denen die Hintergrundelemente gezeichnet worden sind.
- 2. Wir geben ihr einen Namen, z.B. den der Figur, wie hier in diesem Beispiel "vogel", die wir dann zeichnen werden.
- 3. Die anderen Ebenen sollten gesperrt werden, damit man nicht aus Versehen die Animation in eine falsche Ebene reinzeichnet. Sie lassen sich auch ausblenden, und so stören sie dann nicht beim Zeichnen.

### *b) Formen zeichnen*

- 1. Die Körperteile, die unabhängig voneinender beweglich bleiben sollen, müssen so gezeichnet werden, dass sie sich nicht überlagern (siehe Abb. 2).
- 2. Die Formen, die zusammen eine feste Form bilden sollen, können dennoch übereinender gezeichnet werden. Überlege, ob deine Figur nicht besser aussieht, wenn die Konturen entfernt werden. Sie kann größer gezeichnet werden, als sie endgültig sein soll, da sie später in der Größe genau angepasst werden kann.

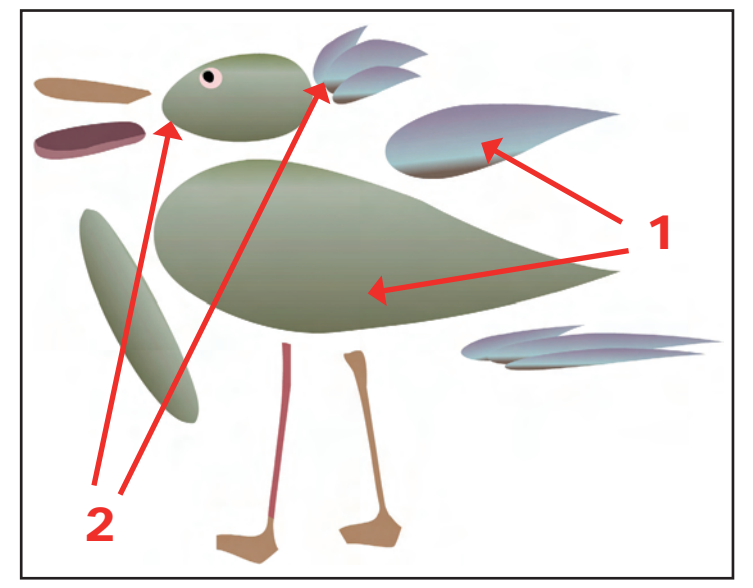

Abb. 2

# *II. TEILE ZUSAMMENFÜGEN*

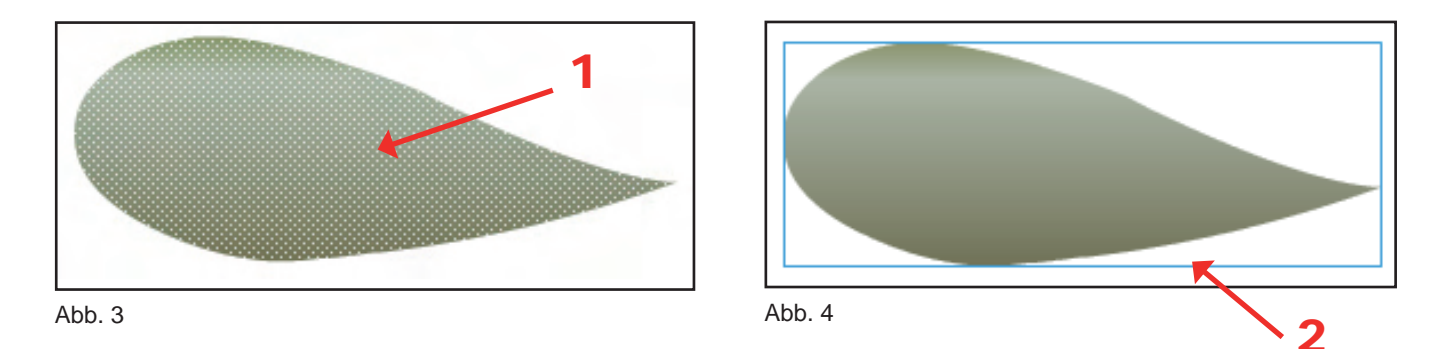

## *a) Formen gruppieren*

- 1. Die einzelnen Teile (oder festverbundene Formen) werden nacheinander ausgewählt. Die Fläche erscheint gerastert. (Abb. 3)
- 2. Danach drückt man jeweils nacheinander die Tasten "Strg"+ "G". Die Formen werden einzeln von einem blauen Rechteck umrandet. (Abb. 4)

### *b) Figur aus Teilen erstellen*

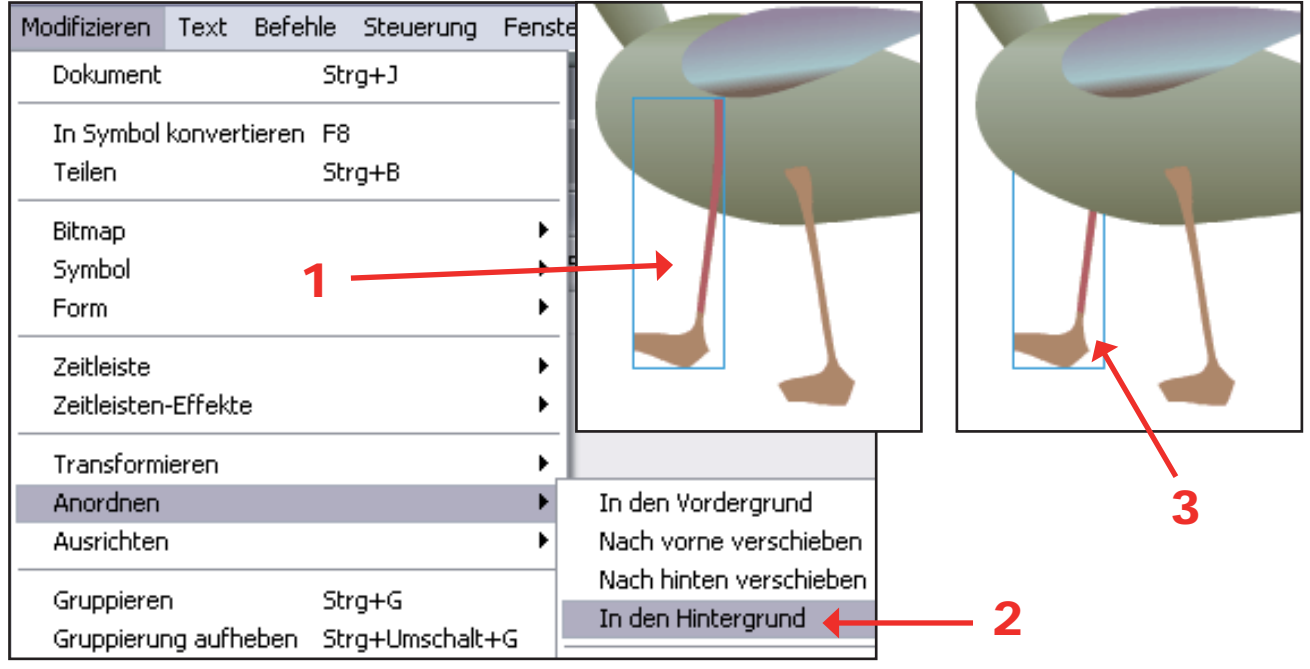

Abb. 5

- 1. Erst jetzt kann die Figur aus den einzelnen Körperteilen zusammengesetzt werden und die Formen können sich überlagern. Manchmal ist allerdings die Anordnung der Teile falsch, wie auf der Abb.5 das linke Bein.
- 2. Zuerst wählen wir das falsch angeordnete Bein aus. In der Menüleiste wählen wir anschließend "Modifizieren", "Anordnen" und "In den Hintergrund". (Man kann aber auch verdeckte Elemente "Nach vorne verschieben".)
- 3. Das linke Bein ist jetzt durch den Körper verdeckt, so wie es auch in der Wirklichkeit wäre.

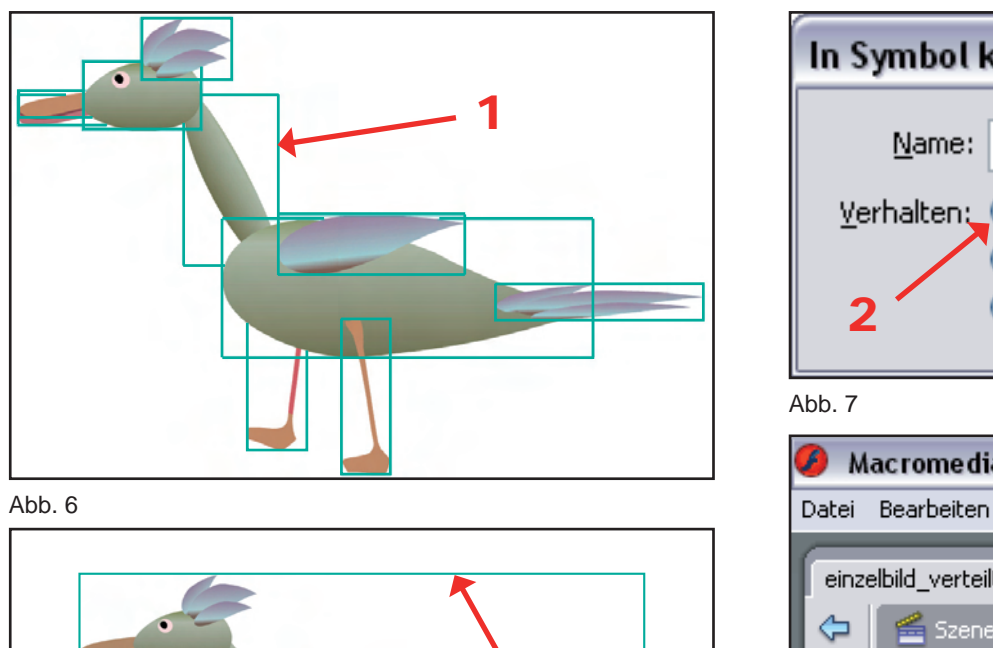

3

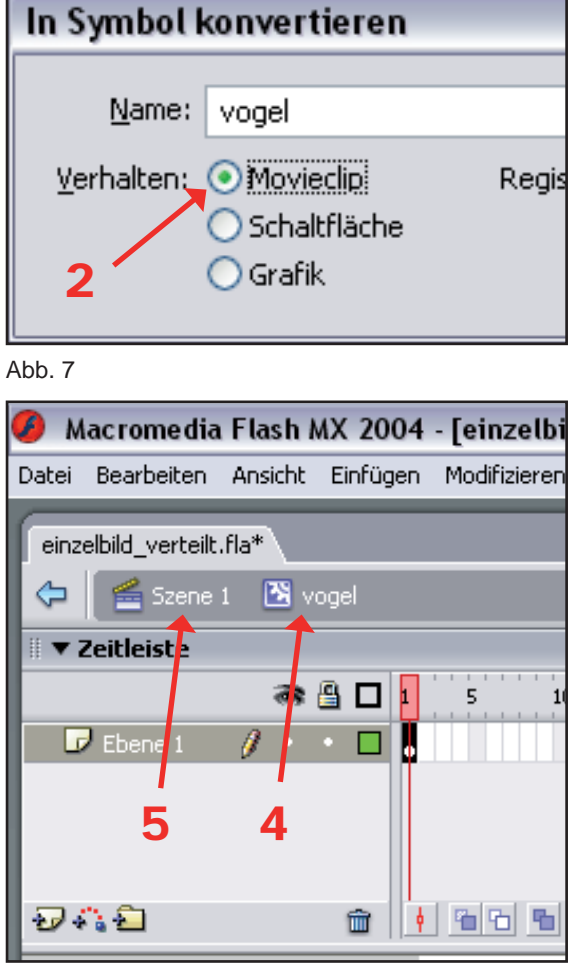

Abb. 8

# *a) Movieclip anlegen*

1. Nachdem wir die Figur zusammengestellt haben, markieren wir alle Körperteile, indem wir die Tasten "Strg"+"A" anklicken. (Überprüfe, ob alle anderen Ebenen noch gesperrt sind!) Die Körperteile erscheinen danach einzeln blau eingerahmt.

Abb. 9

- 2. Dann wird die Taste "F8" angeklickt. In dem Kontextmenü, das danach erscheint, wählen wir das Verhalten "Movieclip", geben einen Namen (hier "vogel") ein, und bestätigen alles mit dem "OK" Button.
- 3. Die gesamte Figur befindet sich danach in einem einzigen blauen Rahmen. Anschließend machen wir einen Doppelklick mit der Maustaste auf die eingerahmte Figur.
- 4. Dadurch wird der Movieclip ("vogel") geöffnet. Oberhalb der Zeitleiste erscheint ein Ikon für Movieclips (ein Viertel von einem Zahnrad) und der Name des Movieclips. Hier wird die eigentliche Animation erstellt.
- 5. Zu der Szene können wir zurückkehren, indem wir auf den Schriftzug "Szene 1" klicken. Hier können wir aber nicht mehr an der Eizelbildanimation weiterarbeiten. Dazu müssen wir den Schritt 3 wiederholen (Doppelklick auf die Figur).

# *b) Figur animieren*

- 1. Zuerst markieren wir mit der linken Maustaste das leere Feld hinter dem ersten schlüsselbild in der Zeitleiste.
- 2. Nachdem es grau geworden ist, klicken wir es mit der rechten Maustaste an und in dem geöffnetten Kontextmenü wählen wir "Schlüsselbild einfügen".
- 3. Erst jetzt fängt die eigentliche Animation an. Aber in dem neuen Schlüsselbild befin- $A_{\text{bb}10}$

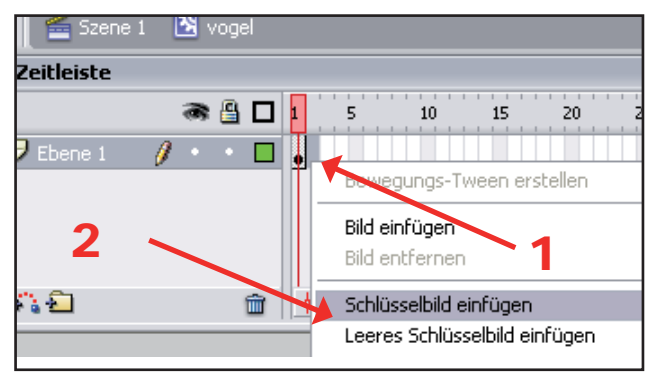

det sich der gleiche Bewegungszustand wie im ersten. Das 2. Schlüsselbild, in dem wir den Bewegungsablauf ändern werden, muss markiert sein (schwarz). Da wir die Bildrate auf 24 bps eingestellt haben, müssten wir 24 Schlüsselbilder mit 24 verschiedenen Bewegungsphasen machen, um einen Film zu bekommen, der eine Sekunde dauert. Wir fangen aber zuerst mit dem gerade erzeugten Schlüsselbild an.

- 4. Das rechte Bein sollte sich um einen Bruchteil des Schritts nach vorne bewegen. Dazu verwendet man das Transformatinswerkzeug aus der Werkzeugleiste.
- 5. Nachdem wir das Bein mit diesem Werkzeug angeklickt haben, wird es mit einem Rechteck umrandet. Den kleinen Kreis in der Mitte verschieben wir an die Gelenkstelle.

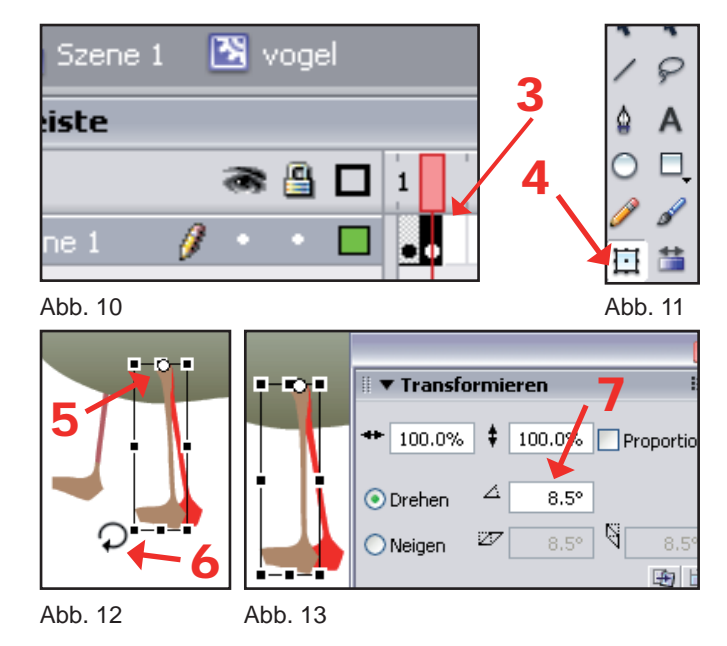

- 6. In der Nähe der unteren linken Ecke des Transformationswerkzeugs verwandelt sich der Mauszeiger in einen kleinen Kreissegment und wir können das Bein jetzt nach vorne drehen. Der Winkel ist allerdings manchmal zu groß.
- 7. Um eine feinere Bewegungsabstufung zu erreichen rufen wir zusätzlich das Fenster "Transformieren" auf (Menü / Fenster / Design-Bedienfelder / Transformieren, oder "Strg"+"T"). Hier lässt sich auch eine kleine Winkelgröße einstellen. Positive Zahlen ergeben eine Drehung im Urzeigersinn, negative Zahlen ergeben eine Drehung gegen den Urzeigersinn. Bei jedem Körperteil, das sich bewegt, müssen wir das Gleiche bewerkstelligen. Achte darauf, dass die gesamte Figur aber an der gleichen Position bleibt, dass sie sich also nicht nach vorne bewegt. Das machen wir erst später und einfacher. Ähnlich gehen wir dann in den Schlüsselbildern 3, 4, 5 usw. vor.

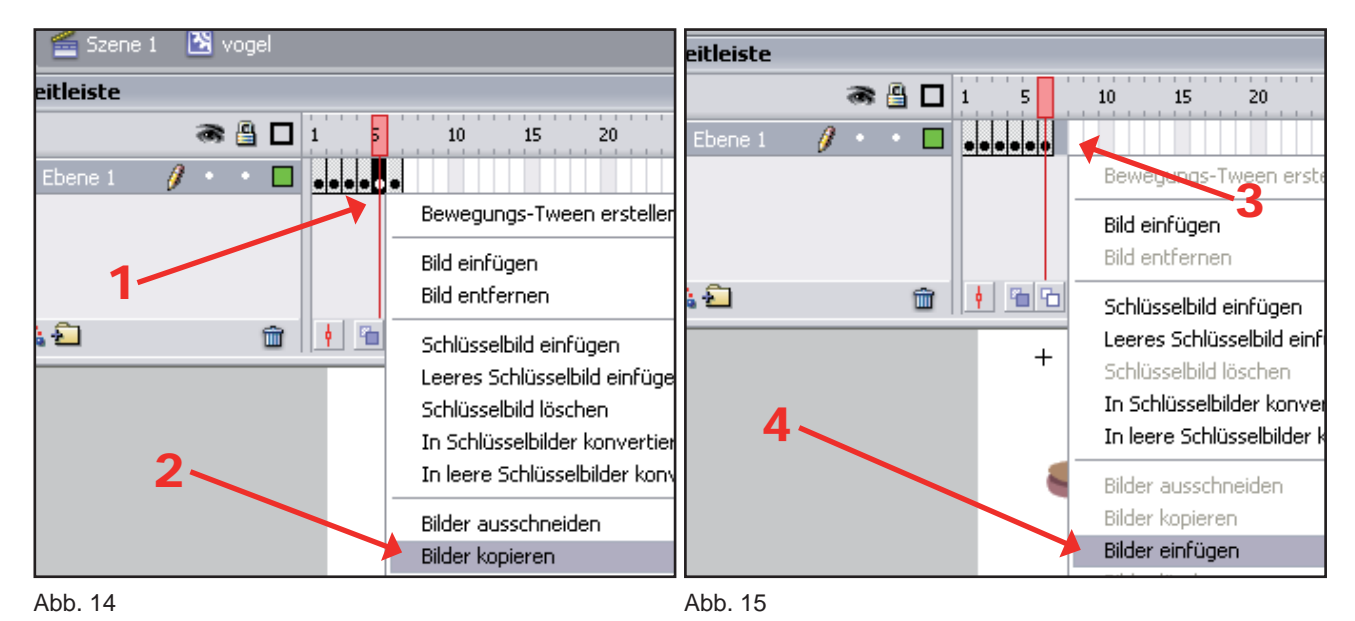

## *c) Schlüsselbilder kopieren*

- 1. Zum Glück wiederholen sich viele Bewegungen. Das rechte Bein bewegt sich wieder zurück in seine Ausgangsposition. Das gleiche gilt für viele andere Körperteilbewegungen. Wir können die Schlüsselbilder jetzt rückwärts kopieren und wiederverwenden. Nach dem 6. Schlüsselbild bin ich hier in diesem Beispiel zurück zum 5. gegangen und habe es markiert.
- 2. Dann wurde durch einen Rechtsklick darauf ein Fenster geöffnet und das Bild kopiert.
- 3. Rechts neben dem 6. Schlüsselbild wird das 7. Feld markiert.
- 4. Jetzt fügen wir hier das kopierte Schlüsselbild (und darin die gezeichnete rückwertige Bewegungsphase) hinein. Aus dem 5. Schlüsselbild ist jetzt das 7. geworden, ohne dass wir einen einzigen Strich zeichnen mussten.

5. So wird weiter das 4. als das 8., das 3. als das 9. und das 2. als das 10. Schlüsselbild eingesetzt. (Wenn die Bewegung komplizierter ist, müssen mehr Bilder gezeichnet werden.) Das erste Schlüsselbild kopieren wir nicht, weil es sonst zweimal hintereinender abgespielt wäre, da der Flashplayer nach dem letzten Schlüsselbild zurück zum ersten springt.

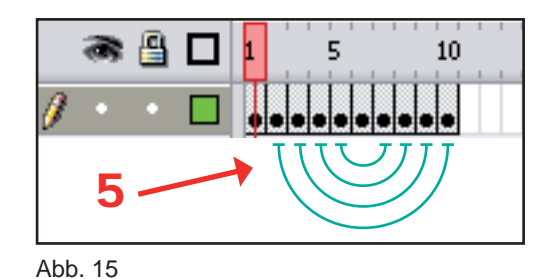

# *IV. FIGUR VORWÄRTS BEWEGEN*

- 1. Mit der Kombination "Strg"+ "Enter" können wir jedes Mal nachsehen, wie die B ewegung abläuft. Ob sie fließend oder rückartig erscheint. Auch wenn alles gut aussieht, eine Kleinigkeit stört doch. Die Figur tritt auf der stelle und kommt nicht voran. Wir gehen zurück in die Szene (Ikon "szene" anklicken) und entfernen die Ebene, in der sich die Animation befindet (in diesem Beispiel heißt sie "vogel"). Keine Angst, die Animation oder besser gesagt der Movieclip ("vogel") geht nicht verloren.
- 2. Danach erzeugen wir mit der Tastatur ("Strg"+"F8") einen neuen leeren Movieclip und geben ihm einen passenden Namen (wie hier im Beispiel "vogelweg") und dann mit "OK" bestätigen.

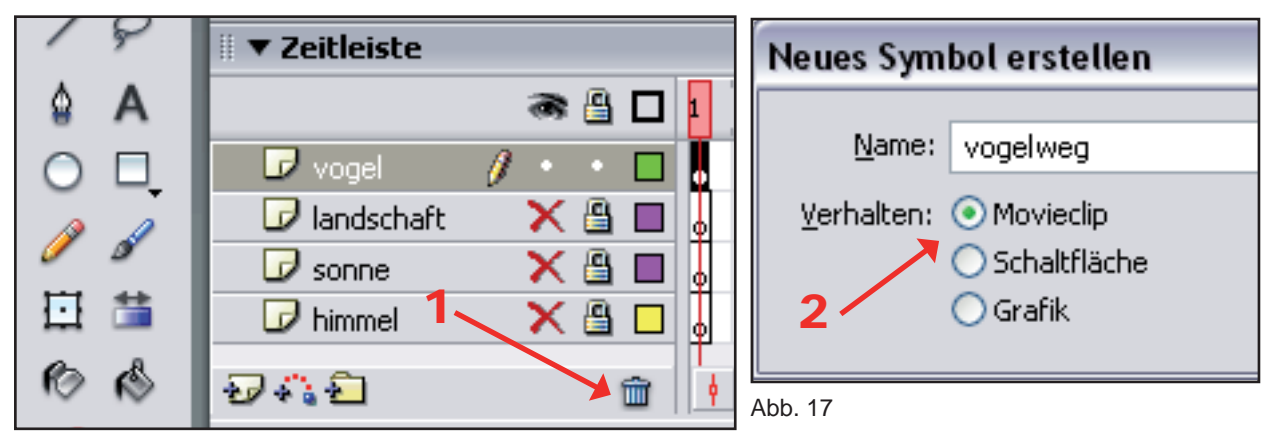

Abb. 16

- 3. Der neue noch leere Movieclip mit seiner Zeitleiste wird automatisch geöffnet.
- 4. Wir öffnen die Bibliothek ("Strg"+ "L") und ziehen den Movieclip "vogel", in dem sich unsere Animation befindet, mit der linken Maustaste auf die Zeichenfläche. Die obere linke Ecke des blauen Rahmens des Movieclips sollte an der gleichen Stelle liegen, wie das kleine Kreuzchen auf der Zeichenfläche.

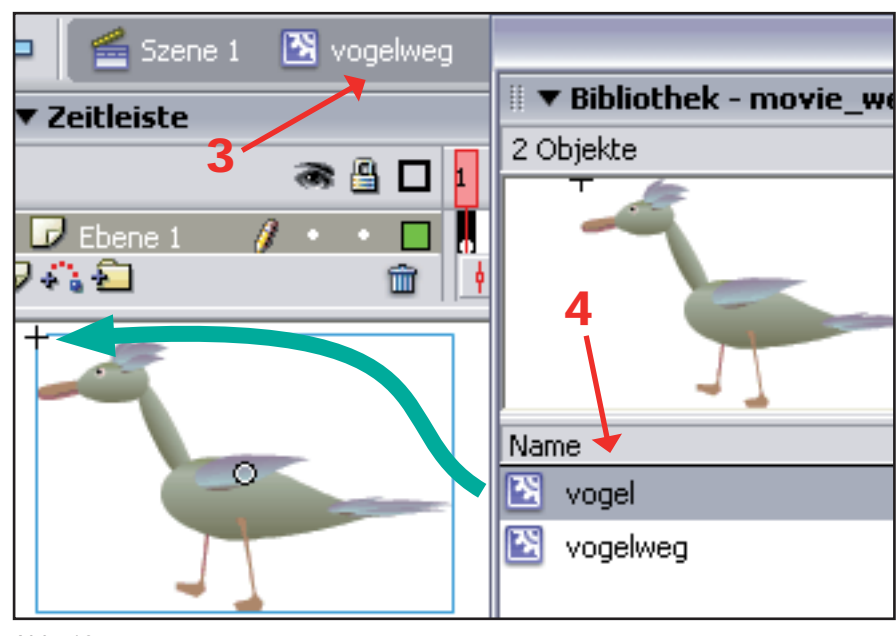

Abb. 18

5. Jetzt kehren wir wieder zurück zu der Szene, wo wir gerade die Ebene mit der Animation gelöscht haben. Wir erstellen ganz oben in der Zeitleiste eine neue Ebene und geben ihr einen Namen wie z.B. hier "vogelweg". (Die Ebene kann den gleichen Namen haben wie der Movieclip.) Überprüfe, ob alle anderen Ebenen gesperrt sind. In jeder Ebene sollte jeweils nur ein Schlüsselbild sein.

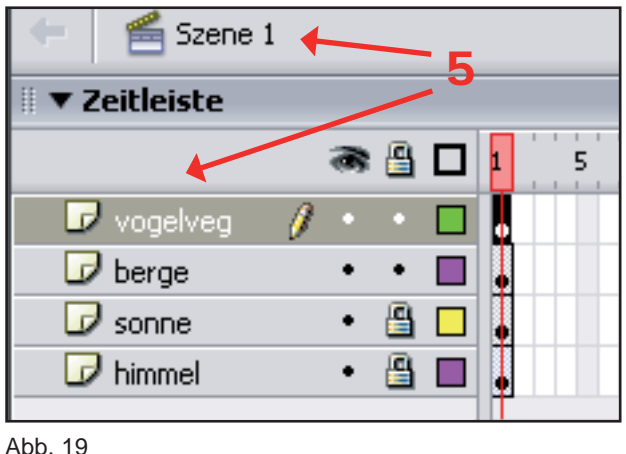

- 6. Anschließend ziehen wir den Movieclip "vogelweg" aus der Bibliothek in die Szene und platzieren ihn links oder rechts außerhalb des Hintergrundes, je nach dem, woher die Figur ins Bild kommen soll. Die Figur kann jetzt mit dem Transformationswerkzeug in der Größe angepasst werden.
- 7. Durch einen Doppelklick auf das Bild der Figur gelangen wir wieder in den Movieclip, in dem wir das Vorwärtsgehen erstellen wollen. (Hier heißt er "vogelweg". In unserem anderen Movieclip "vogel" befindet sich die Einzelbildanimation.)

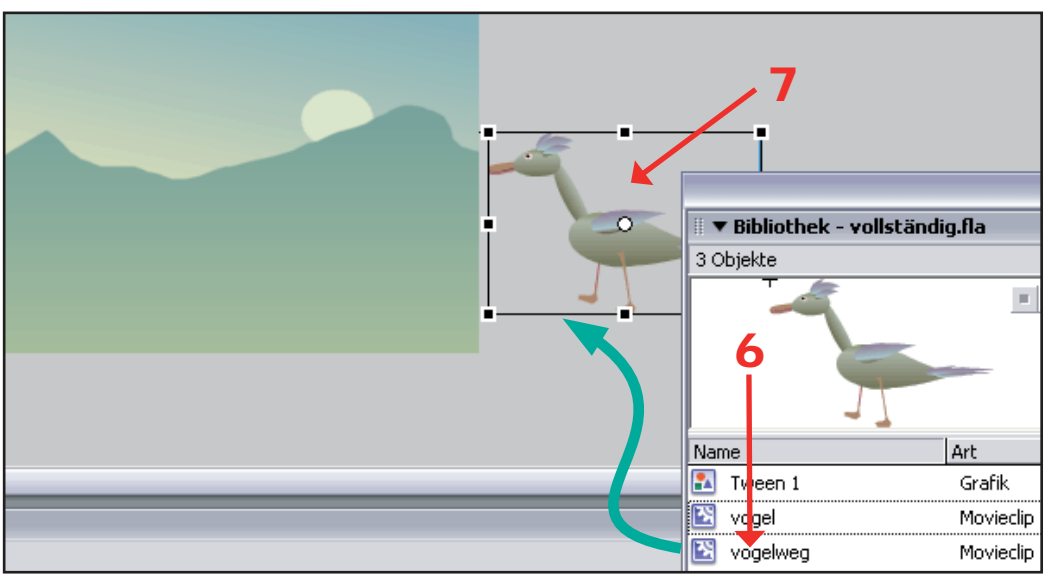

Abb. 20

8. Das Markierte Schlüsselbild wird links angeklickt und danach der Entrag "Bewegungs-Tween erstellen" gewählt. Rechts davon, vielleicht an der Stelle der Schlüsselbildposition 200 wird ein neuer Schlüsselbild gesetzt (Rechtsklick, "Schlüsselbild einfügen"). Je langsamer sich die Figur von der einen zur anderen Seite der Szene bewegen soll, um so höher muss die Schlüsselbildzahl sein. Von dem ersten bis zu dem letzten Schlüsselbild muss eine durchgezogene Linie entstanden sein.

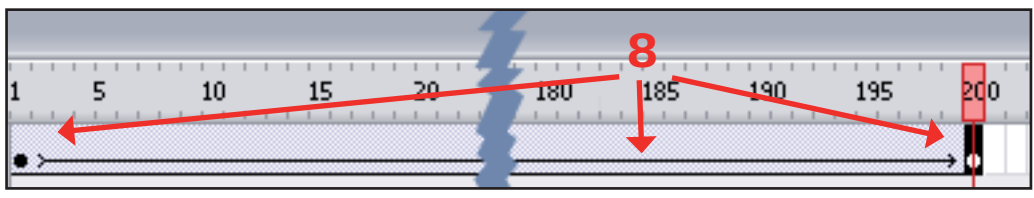

Abb. 21

- 9. Dann markieren wir das letzte Schlüsselbild und ziehen die Figur, in der Richtung, wie sie laufen soll, auf die andere Seite außerhalb des Bildes. (Mit "Strg"+ "Enter" überprüfen.)
- 10.Wenn man nicht will, dass sich diese Bewegung ständig wiederholt, schreibt man in dem Movieclip in eine neue Ebene im letzten Schlüsselbild (das markiert weden muss) ins Fenster Aktionen ("F9") folgende Anweisung: "stop();".

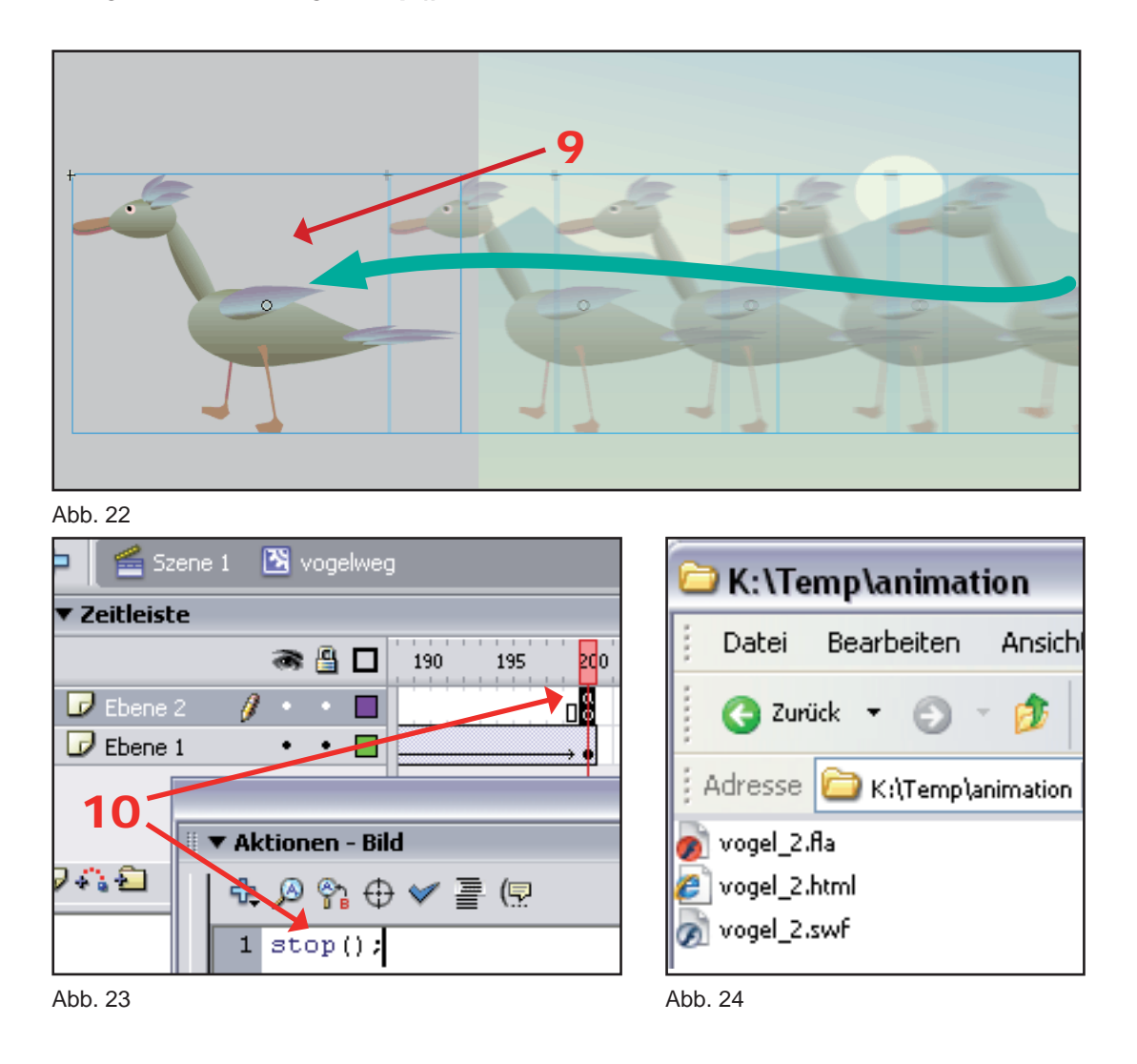

# *NICHT VERGESSEN*

- *► Was wir bearbeiten wollen, muss vorher markiert werden.*
- *► Zwischendurch die Datei speichern, damit sie gesichert ist.*
- ▶ Bei grundsätzlichen Änderungen, die alte Version nicht überschreiben, sondern "Speichern un*ter" wählen und einen neuen Namen geben (z.B. "vogel\_2").*
- *► In dem Dateinamen sollten keine Leerstellen und keine Sonderzeichen vorkommen.*
- ► *Zum Schluss im Menü "Datei" und "Veröffentlichen" wählen (oder "Umschalt"+ "F12"). Es werden jetzt drei Dateien mit dem gleichen Namen, aber unterschiedlichen Endungen (\*.fla, \*.swf und \*.html) gespeichert. (Abb. 24)*
- *► Es ist empfehlenswert diese und die zwei weiteren Dateien zu speichern, dann alle öffnen und mit der Kombination der Tasten "Alt" und "Tab" zwischen ihnen zu wechseln.*

Ergänzende Dateien

*[WERKZEUGLEISTE \(pdf\)\\*](../flash_palette.pdf) [ORIGINALDATEI \(fla\)\\*\\*](vogel.fla) DRUCKEN* 

\*Flash-Werkzeugleiste \*\*Ab Flash MX 2004